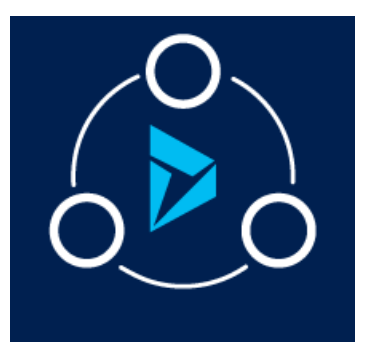

## MICROSOFT LABS JANUARY 30, 2018

# EMAIL ALERT

A feature that provides the count of received unread emails on a case form

#### **Contents** [Overview............................................................................................................................................................................................1](#page-0-0) [Verify the solution after the Installation................................................................................................................................1](#page-0-1) [Email Alert Solution Configuration..........................................................................................................................................3](#page-2-0) [Email Alert Fucntionality..............................................................................................................................................................6](#page-5-0)

#### <span id="page-0-0"></span>**Overview**

The Email Alert Solution is an add-on feature to dynamics 365 CRM that manages unread CRM emails received on a Case, and the count.

#### **Feature Benefits:**

- The Case form dynamically updates the unread Pending Email Count without having to go to the Email section.
- Option to change the status of Emails from Read to Unread, and back again, thus dynamically affecting the Pending Count.

This solution is built on Dynamics 365 and seamlessly works on Dynamics CRM 2016 and above.

#### <span id="page-0-1"></span>Verify the solution after the Installation

After downloading the solution from<https://appsource.microsoft.com/en-us> the following components should be present in Dynamics 365.

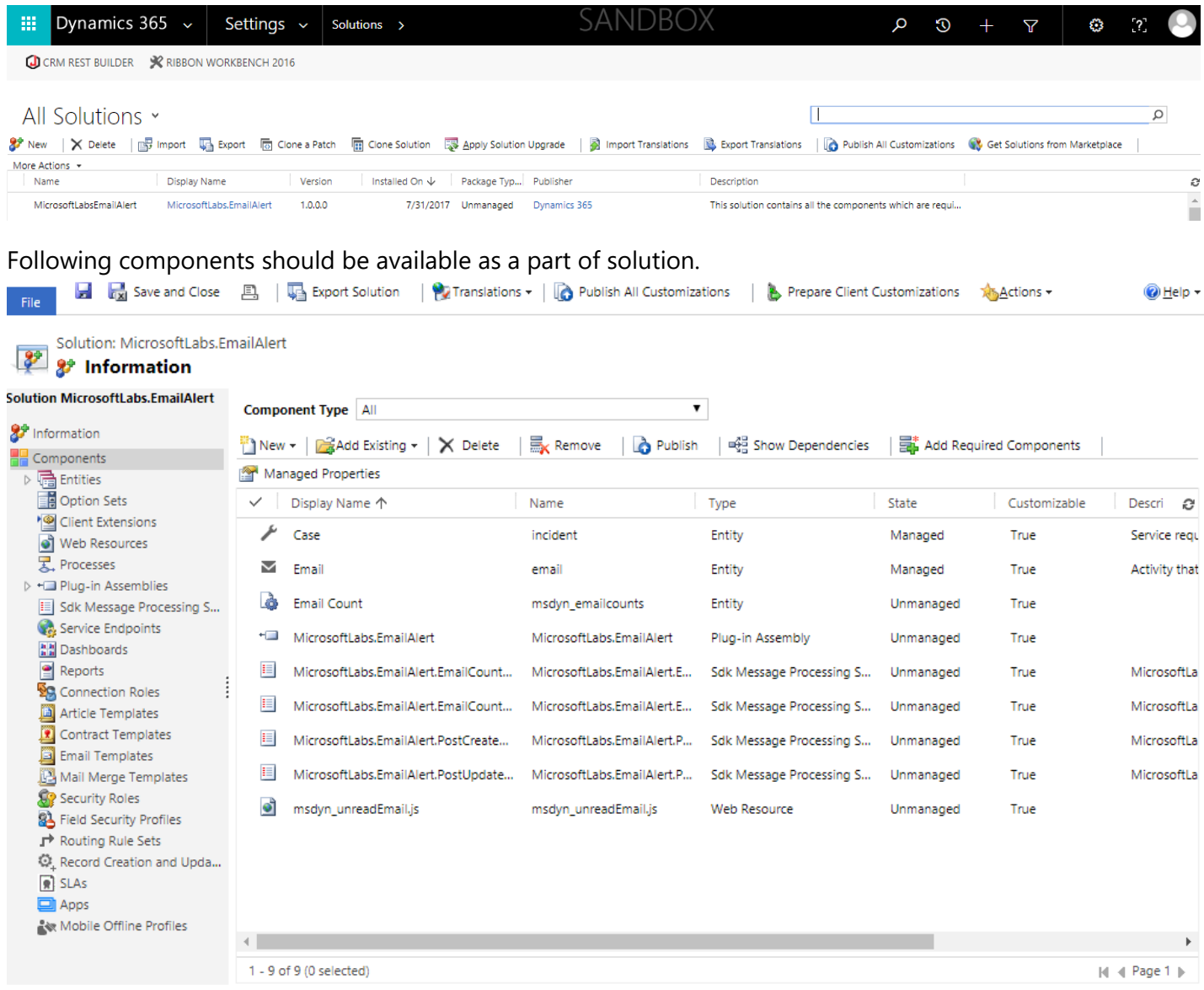

**MARK AS READ** and **MARK AS UNREAD** buttons should be visible on the received email blade.

← REPLY <
+ REPLY ALL → FORWARD A SAVE MARK AS UNREAD A PROCESS + A CONVERT TO + X DELETE <>>
EMAIL A LINK + + +

<span id="page-2-0"></span>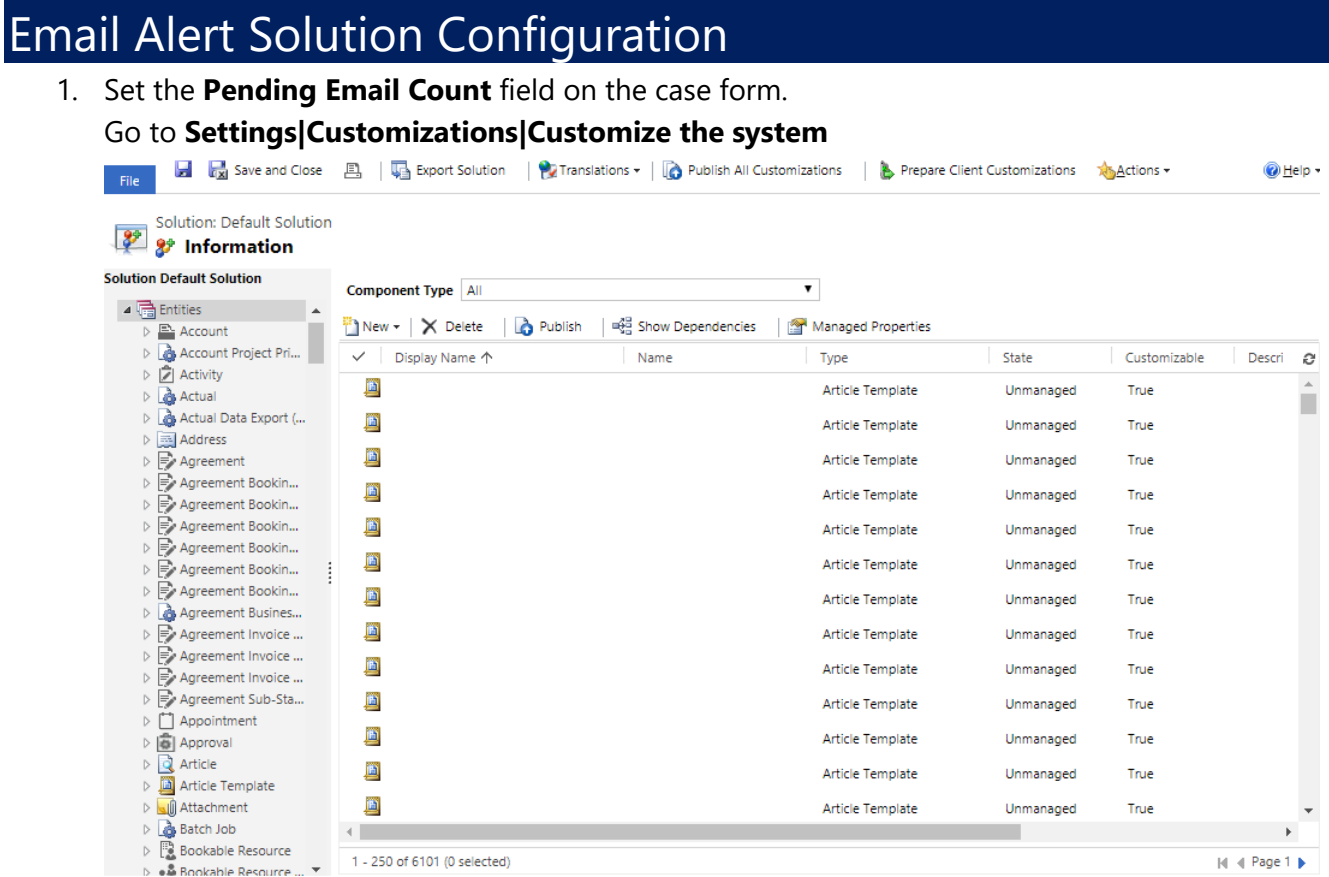

2. Select the **Case** entity from the **Entity List**, open Main form, and add the **Pending Email Count** field to the form. Save and publish the Main form after changes.

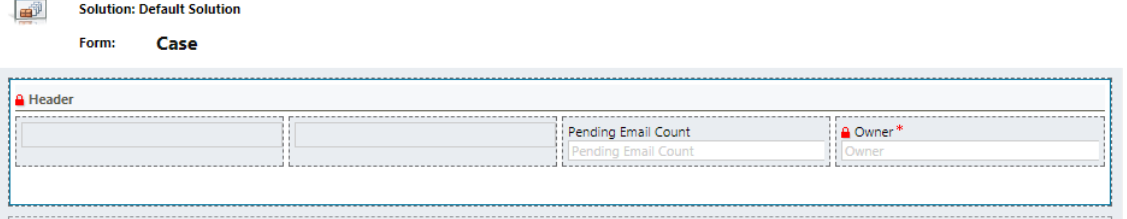

3. Set the Label as **Pending Email Count**, and check "**Field is read-only**". Save and publish the Main form after changes.

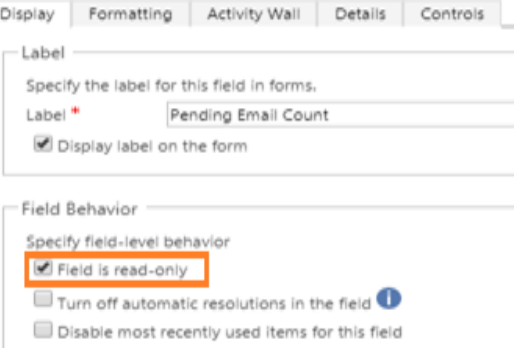

4. Go to the **Email** entity, open Email Main form and add **Unread** and **Email Read** fields to the form. Save and publish the Main form after changes.

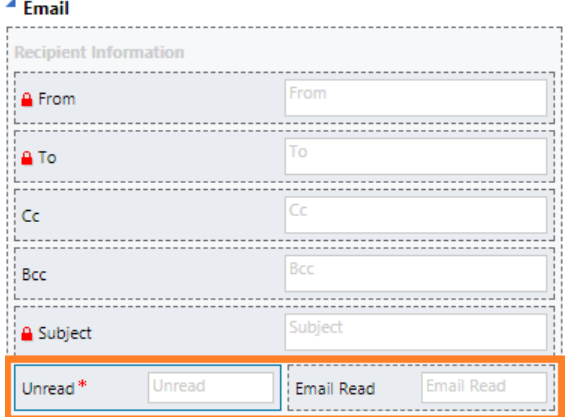

Specify field-level behavior Field is read-only

Lock the field on the form

Specify whether to lock this field on the form.

Specify the default visibility of this control.<br> $\Box$  Visible by default

Specify the default availability of this field on phone.

 $-$  Locking  $\cdot$ 

 $-\vee$ isibility -

- Availability

Available on phone

5. Uncheck "**Display label on the form**" and "**Visible by default**" for the both **Unread** and **Email Read** fields. Save and publish the Main form after changes.

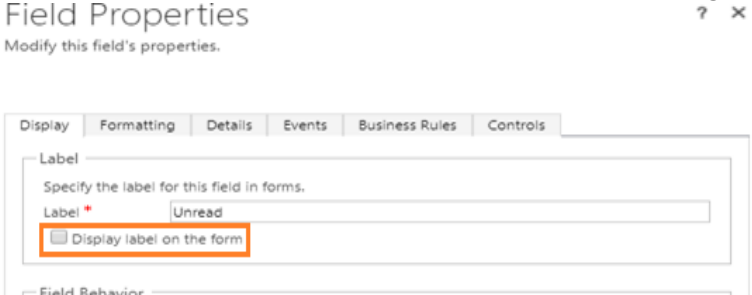

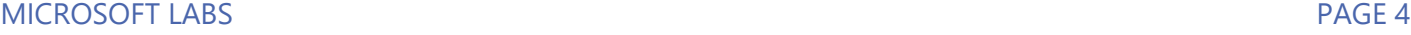

6. Go to the **Email** entity, edit the Main form, go to the **Form Properties** and add "**msdyn\_unread.js**" in form library section.<br>Form Properties

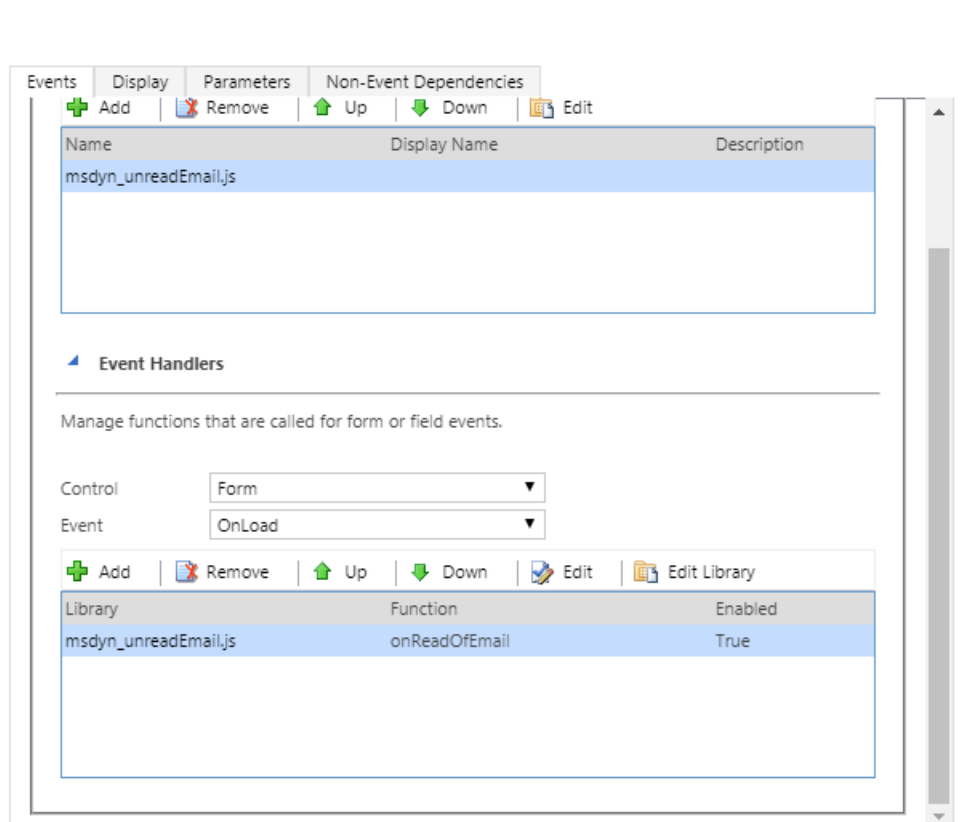

I<br>Modify this form's properties.

7. In **Event Handler**, ensure the Event is set for **OnLoad**. Add "**msdyn\_unread.js**" as library and add "**onReadOfEmail**" as function name. Save and publish the Main form after changes. Handler Properties  $\times$ 

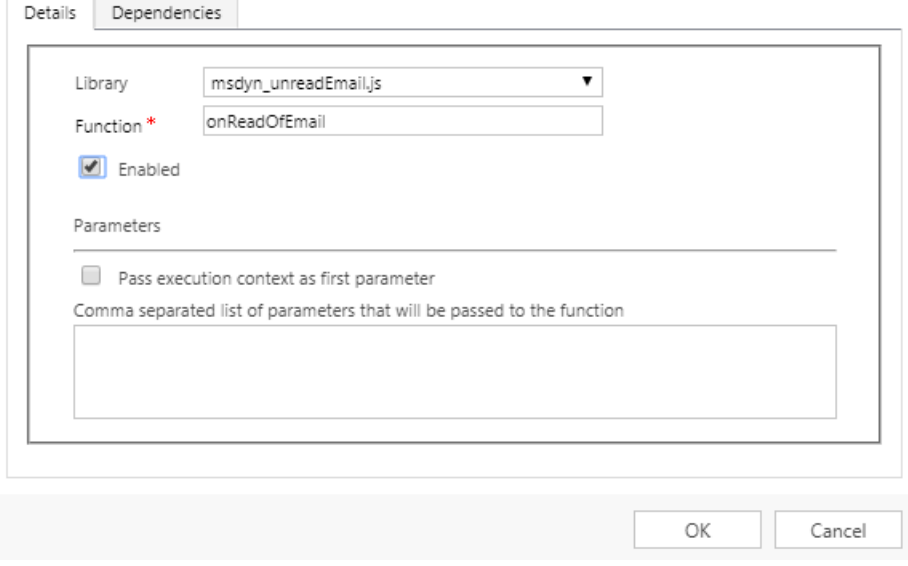

### <span id="page-5-0"></span>Email Alert Fucntionality

- 1. Login to your Dynamics 365 Application.
- 2. Go to **Service|Case** and create new case by providing values on case form.

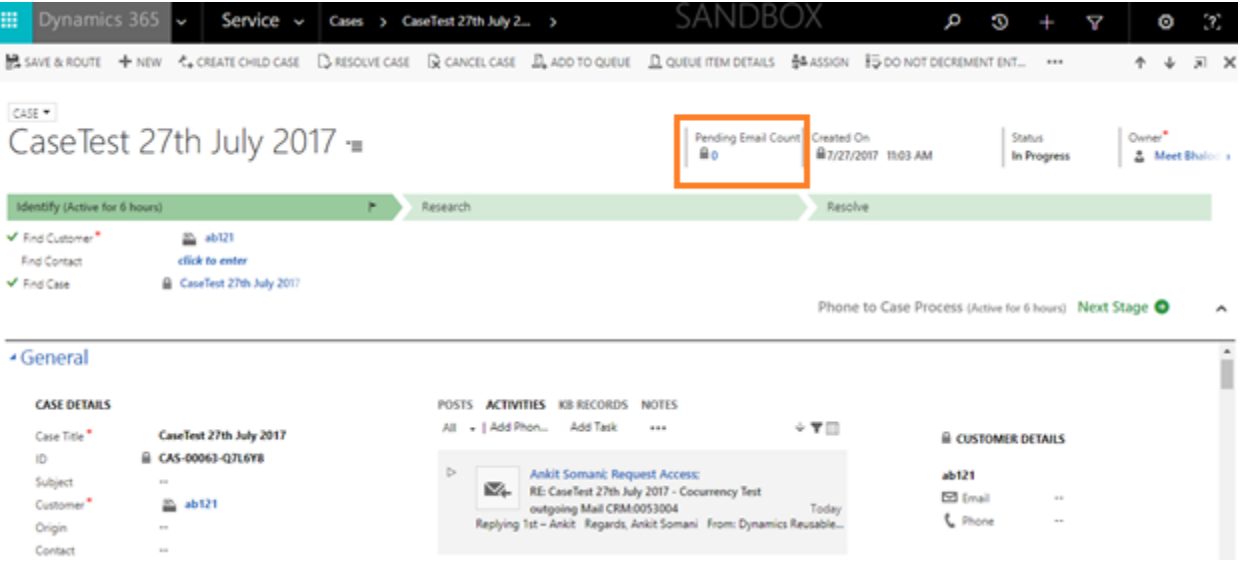

3. Send email from the case to any external user.

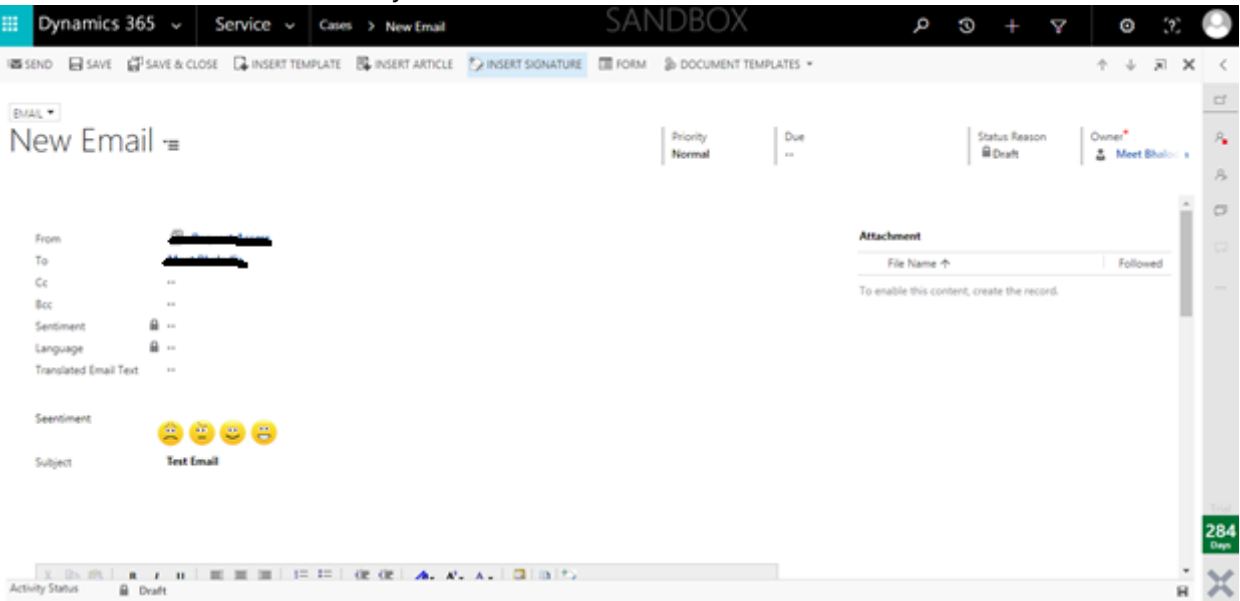

4. Reply to the mail from an external environment.

Pop Out X Discard

**Test Email** 

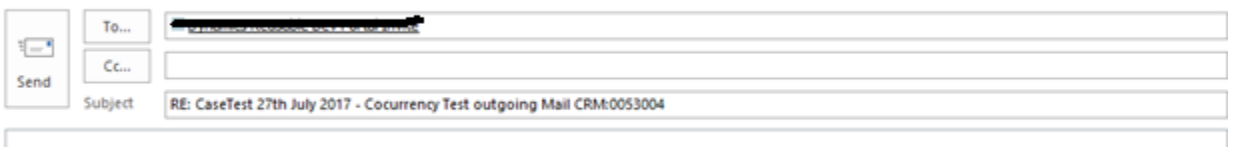

5. The **Pending Email Count** field *updates* when the user receives unread email relative to that case.

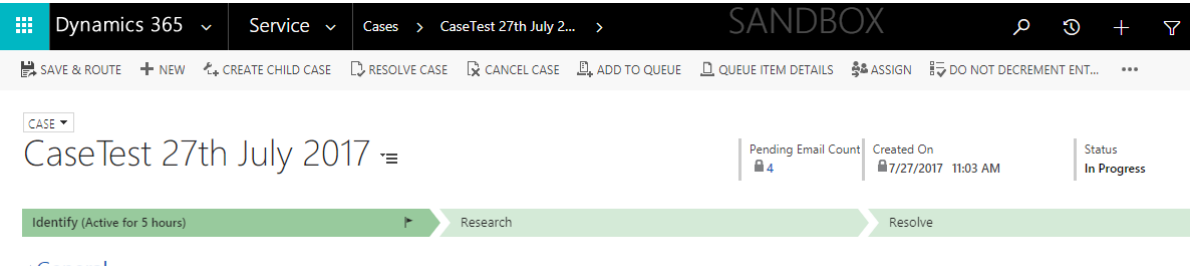

- ▲ General
- 6. The **Pending Email Count** field *decreases* as incoming email is read.

**Scenario:** User receives email about a pending case, which they open to view. However they cannot act on it right away, so they wish to change the status as Unread.

- The User can change the status by clicking on the **MARK AS UNREAD** button located on the Email form. This action dynamically *increases* the **Pending Email Count** field on the Case.
- The User can change the status back using the **MARK AS READ** button, again dynamically *decreases* the **Pending Email Count** field on the Case.

End of Document